# WHAT IS THE PASSCODE TO MY ZOOM MEETING?

If you have already created a zoom meeting it may now require a passcode for users to access your meeting. For security purposes all Zoom meetings require you use 8 or more characters with a combination of upper/lowercase letters and symbols.

See below for how to locate and/or change the password on your existing meetings: for meetings in [WTClass,](#page-0-0) for [meetings in the WTAMU Zoom website](#page-0-1) or fro[m your invitation details.](#page-1-0)

## <span id="page-0-0"></span>FOR MEETINGS IN WTCLASS:

Be sure to share your class meeting password with your students in one of the following methods in WTClass: via student email, via course messages or post the password in the content area of you course by adding a content item and entering the class meeting password in the title or body of the item text.

- 1) Enter your course in WTClass, and access the Zoom area (in Course Tools, or the Content area you previously setup).
- 2) Click on the "Topic" listed for your meeting.

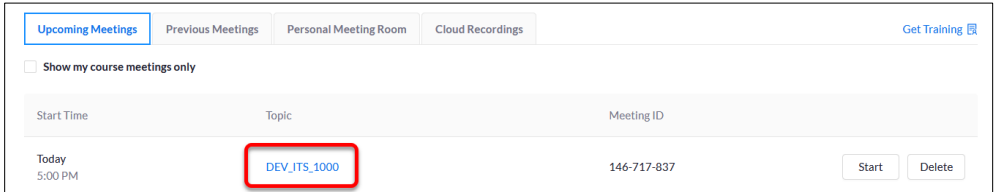

3) Look for the "Meeting Options" section, and find the "Require meeting password". The characters shown are your password to provide to participants.

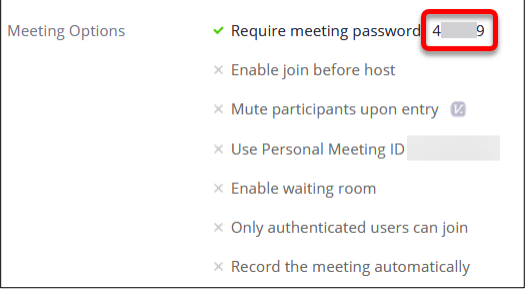

## TO EDIT THIS PASSWORD:

- 4) Select the "Edit this Meeting" at the bottom of the page.
- <span id="page-0-1"></span>5) Under Meeting Options > Require meeting password edit the password. You must use a combination of 8 or more lower/uppercase letters and symbols.

## FOR MEETINGS IN THE WTAMU ZOOM WEBSITE

- 1) Access the WTAMU Zoom website at [https://wtamu.zoom.us](https://wtamu.zoom.us/) and sign in to SSO.
- 2) Click on "Meetings" in the menu on the left.
- 3) Click on the "Topic" listed for your meeting.

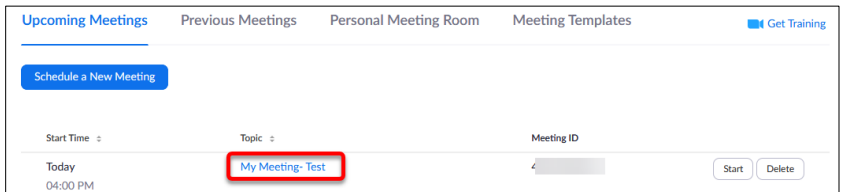

6) Look for the "Meeting Password" section, and find the "Require meeting password". The number here is your password to provide to participants.

#### TO EDIT THIS PASSWORD:

- 7) Select the "Edit this Meeting" at the bottom of the page.
- 8) Under Meeting Password > Require meeting password edit the password. You must use a combination of 8 or more lower/uppercase letters and symbols.

#### <span id="page-1-0"></span>MEETING INVITATION

- 1) Access your Zoom meeting invitation (look for this information to be posted in your course or check your WT email, course messages, and/or Outlook calendar)
- 2) Below the meeting link, locate the Meeting ID (7 digit number) & Passcode (contains a mix of case sensitive letters and symbols).

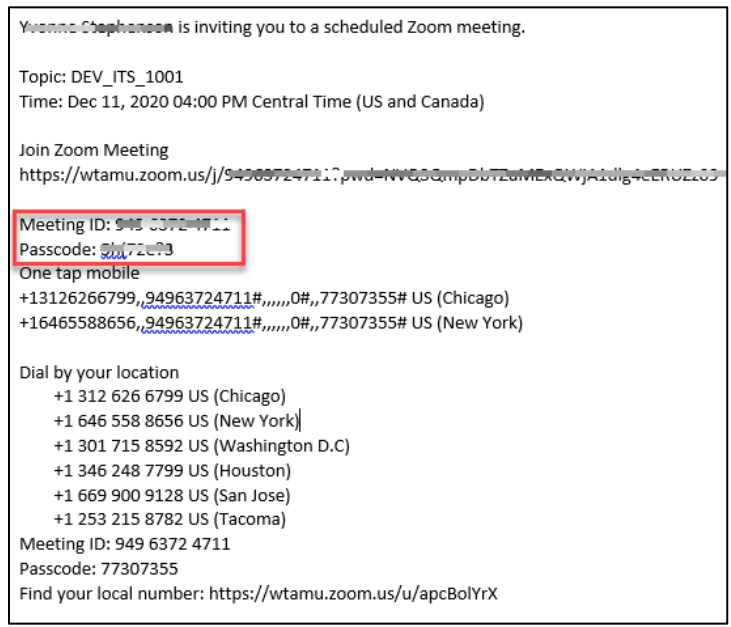

3) Enter this info exactly as is appears to join your meeting if prompted.